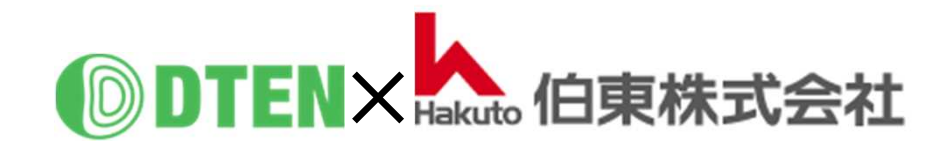

# **D7-55 (GEN2.0) Setup-Manual**

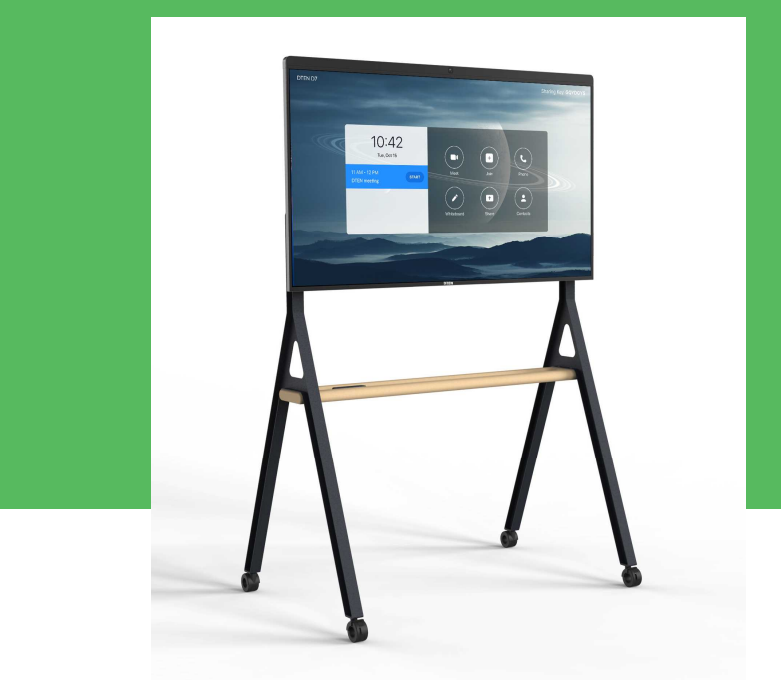

## **初 期 設 定 編**

ZR ver. 5.5.2400.131 FW ver. 2.5.0

2021/3/12 Rev. 1.7

## 初期設定編 目次

#### ■D7のセットアップ

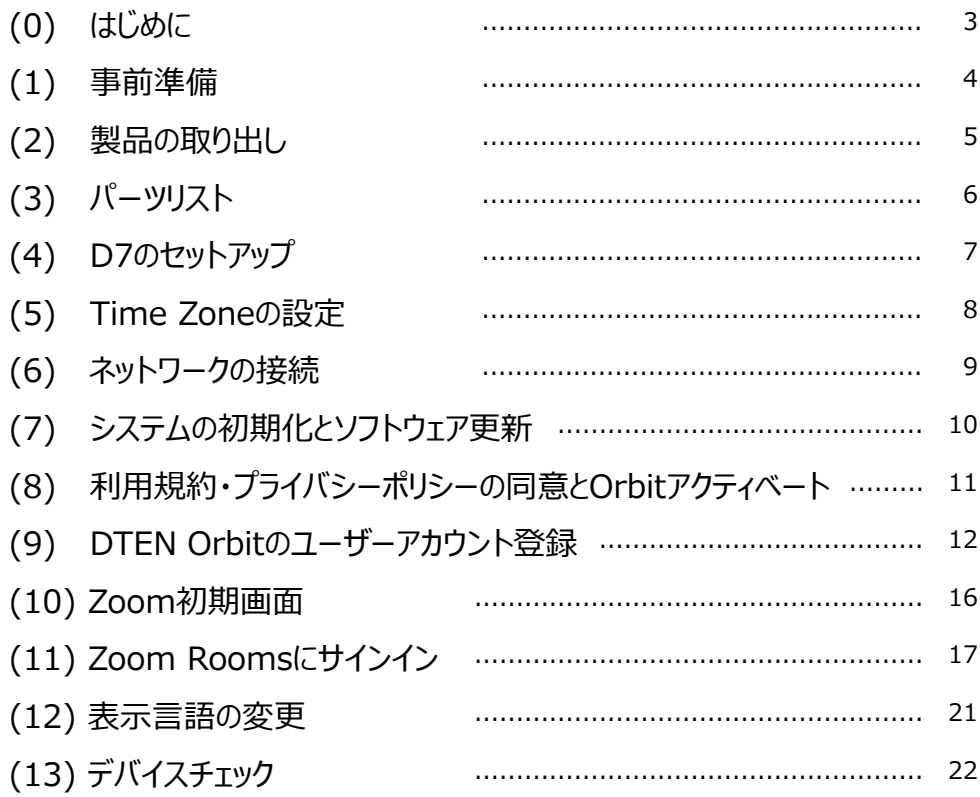

#### ■基本的な使い方

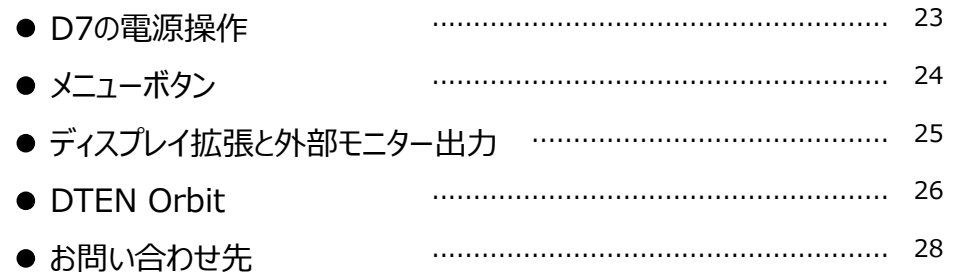

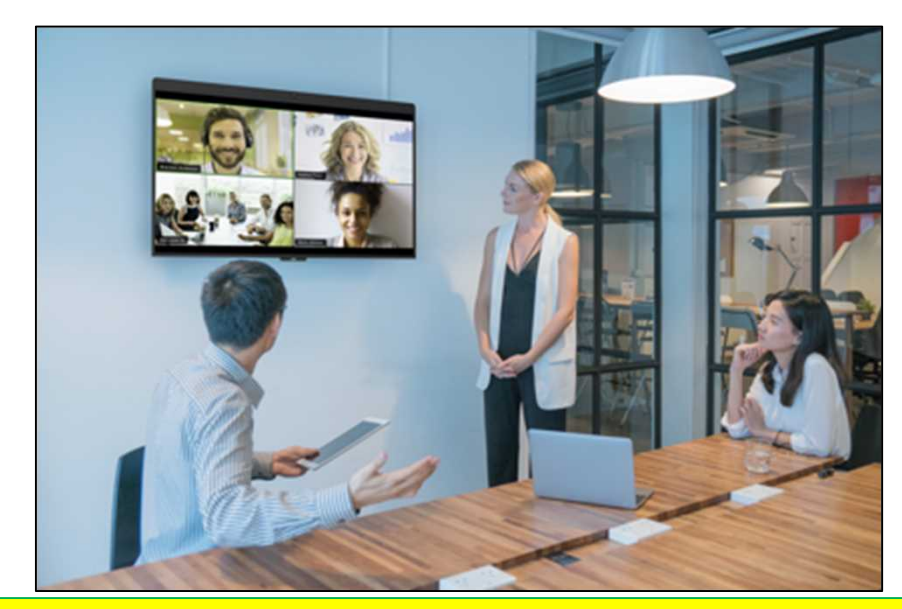

作成時の最新バージョン Zoom Rooms 5.5, FW 2.5.0 で説明しています。

#### ■ D7のセットアップ

## **(0) はじめに**

#### 当製品を正しくご使用いただくために、必ず本マニュアルをお読みください。

なお、組立不良や取扱不備による事故や損傷については、当社では責任を負いませんのでご了承ください。

- ▲ 電源を接続する前に、本マニュアルに従ってすべての接続が正しいことをご確認ください。
- ▲ 当製品は、ウォールマウントブラケットまたはディスプレイスタンドに確実に取り付け、ご使用ください。
- ▲ 熱源の近くや直射日光があたるところに、当製品を置かないでください。
- ▲ 当製品は電子機器です。 湿気を避け安全な環境で保管してください。 液体との接触は避けてください。
- ▲ 当製品の内部を分解し修理等は行わないでください。
- ▲ 長期間ご使用されないときは、当製品を電源コードから外してください。
- ▲ 清掃中は、必ず電源を切ってください。柔らかく乾いた布または少し湿らせた布をご使用ください。
- ▲ 損傷した機器は絶対に使用しないでください。

#### **(1) 事前準備**

- D7のセットアップ、Zoom Roomsのご利用には、下記要件が必要になります。あらかじめご準備ください。
	- ✔ インターネット環境
	- ✔ 3ピン電源用コンセントまたは変換プラグ
	- ✔ Zoom Roomsアカウント(アカウントメールまたはアクティベーションコード)
	- DTEN Orbit登録用のメールアドレス及びメール受信端末(パソコン、タブレット、スマホ)
	- ウォールマウントブラケットの壁掛け工事、または、ディスプレイスタンドの組立

セットアップは、通信速度によりますが、約30分程度かかります。

## **(2) 製品の取り出し**

• 製品の取り出しは、必ず2名以上でおこない、落下や転倒にご注意ください。

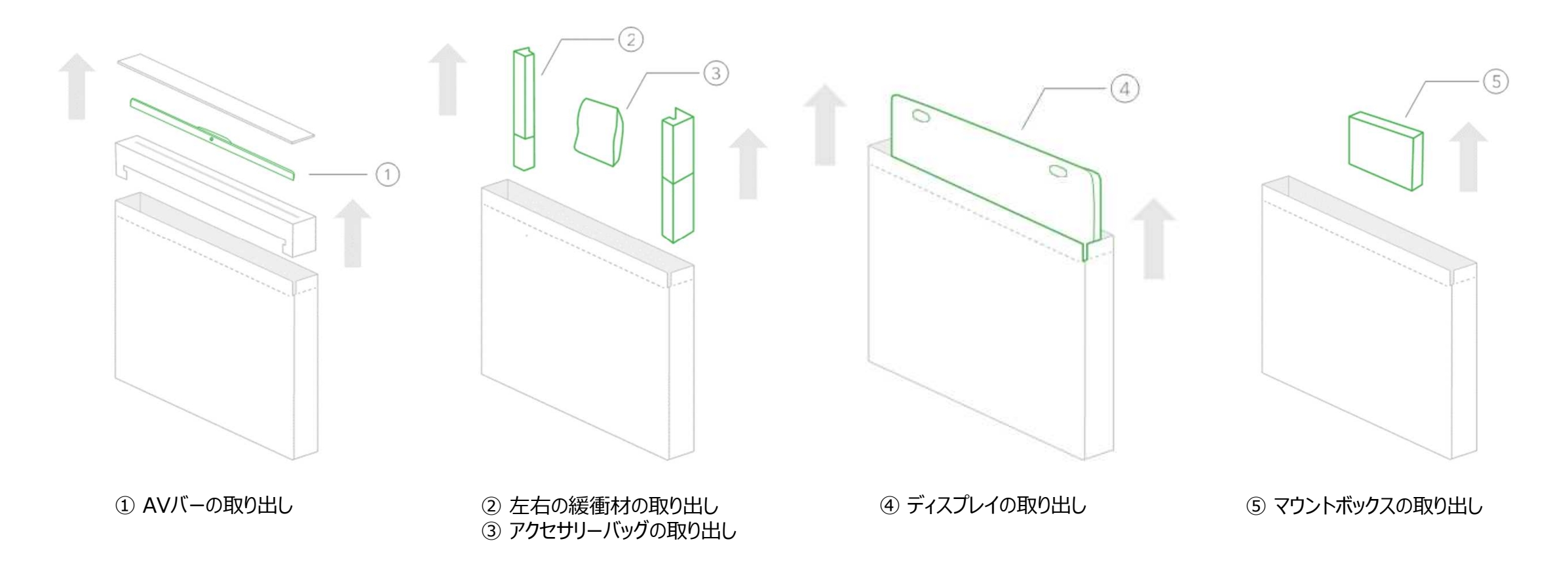

## **(3) パーツリスト**

• パーツリストとパーツを照合し、不足パーツがないかご確認ください。

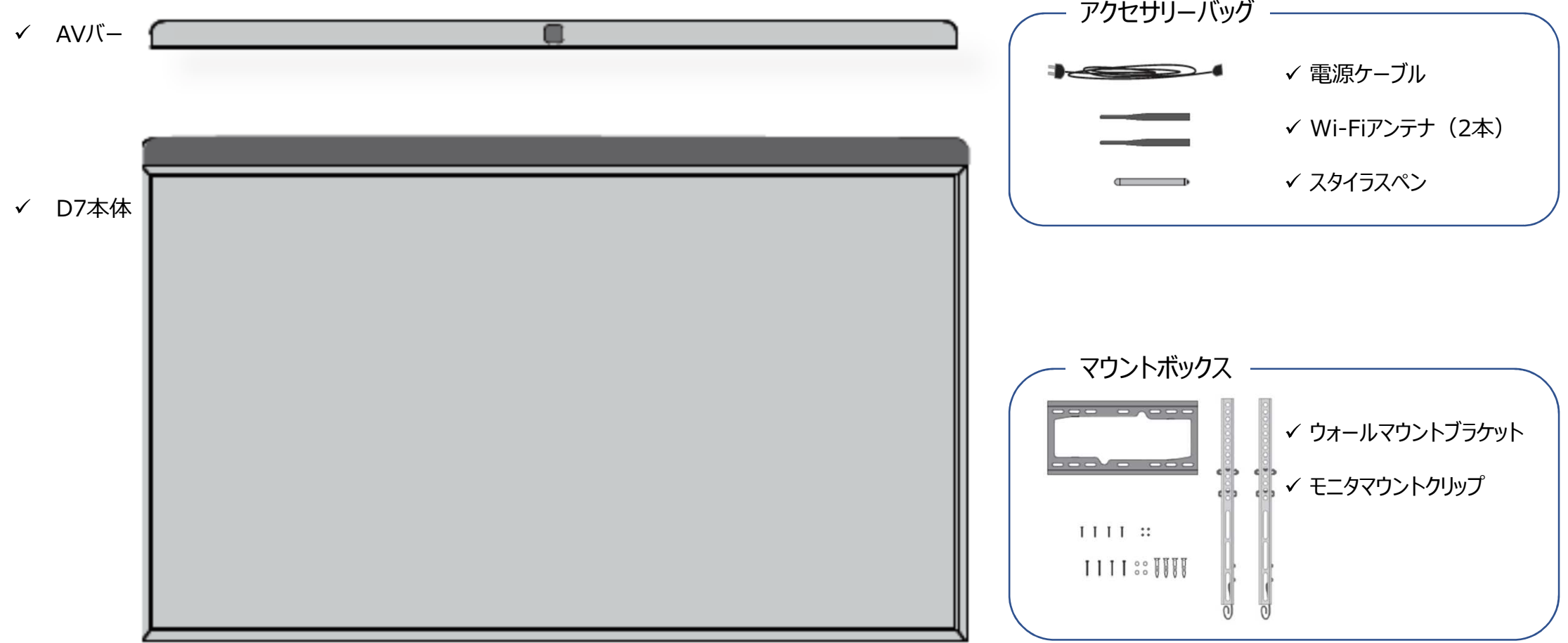

## **(4) D7のセットアップ**

- 事前に、ウォールマウントブラケットまたはディスプレイスタンドを組み立て、D7本体を取り付けます。
- ▲ ウォールマウントブラケットまたはディスプレイスタンドの取扱説明書をよく読んで適切に組み立ててください。 当社では、各種ディスプレイスタンドを取り扱えております。 国内全てのエリアへ設置サービス (有償) を承ります。 ご用命の際は、DTEN support@hakuto.co.jp までお問い合わせください。 (尚、壁掛け工事は承っておりません。)
- ディスプレイに取り付け

① 中央カメラを正面にして、AVバーをディスプレイの上に取り付けます。(カメラ表面の青フィルムは剥がします。) ② スタイラスペンは、マグネットで本体背面に取り付けます。

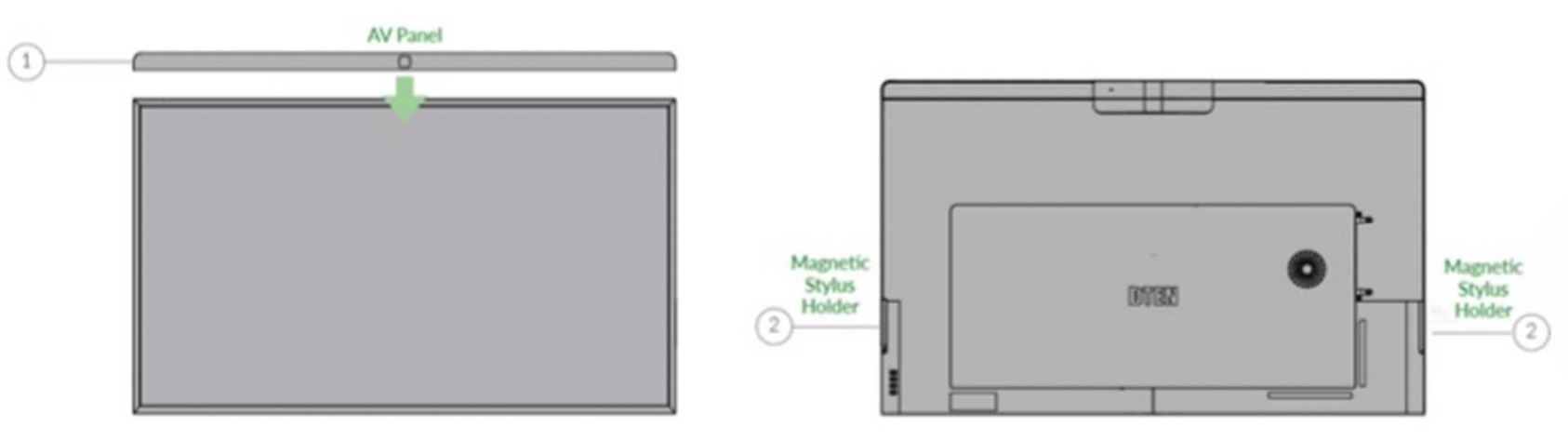

## **(4) D7のセットアップ**

- PCボックスに取り付け
	- ① Wi-Fiアンテナを取り付けます。
	- ② イーサネットケーブルを接続します。(推奨)

- 電源ケーブル
	- ① 電源プラグを本体に取り付け、コンセントに差し込みます。 本体は、自動的に起動します。

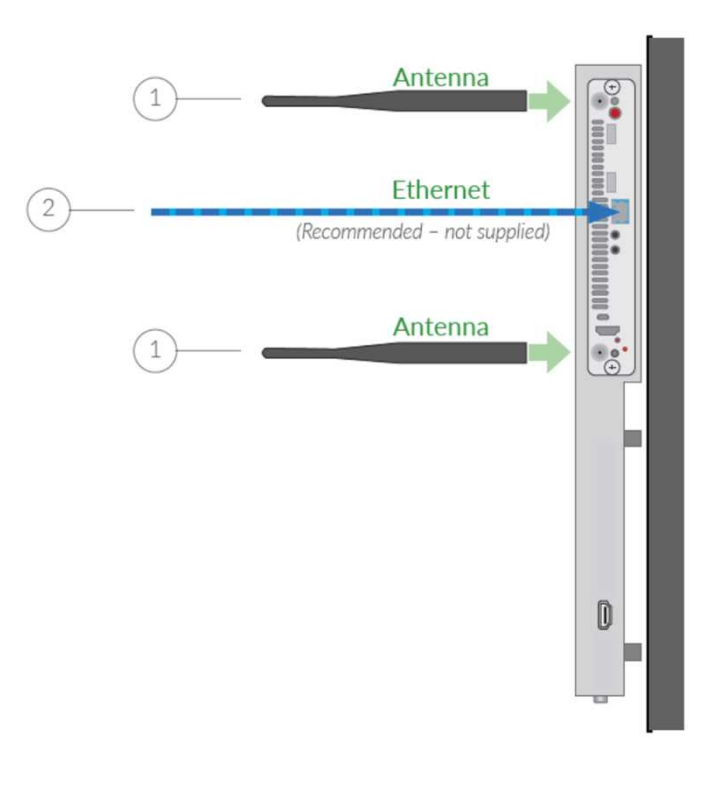

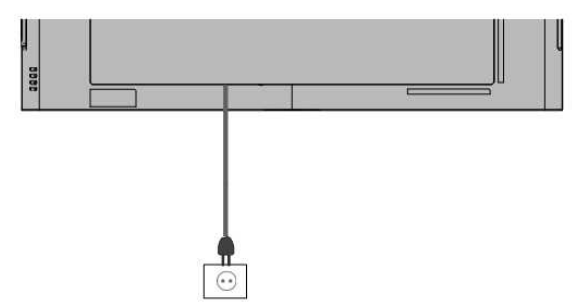

### **(5) Time Zoneの設定**

- 本体起動後、Time Zone設定画面が表示されます。
- ディスプレイに表示されたウィンドウをスクロールアップさせて、JST(日本時間)を選択します。

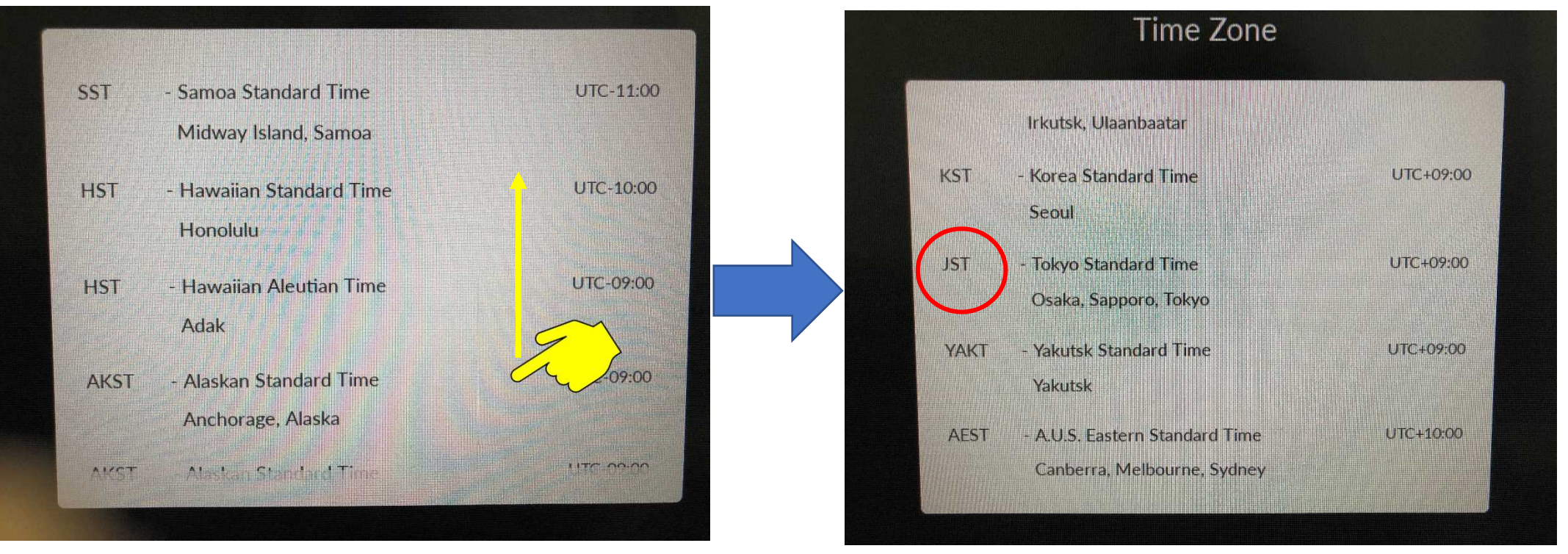

#### JSTは、下から10番目

## **(6) ネットワークの接続**

- ① 有線LAN接続
- Time Zone設定後、自動的にネットワーク接続を開始します。
- ② 無線LAN接続
- "Select Wi-Fi Network instead"をタップ
- 利用可能な Wi-Fiネットワーク が表示されます。
- 接続する Wi-Fiネットワーク名(SSID)をタップ
- Passwordを入力
- Joinをタップし、Wi-Fiネットワーク接続を開始します。
- ※ ステルスSSIDをご使用の場合は、Hidden Networkを選択ください。
- ※ 社内のセキュリティ管理の制約等で、インターネットに接続できない場合やネットワーク検索が続く場合には、

スマホのテザリング機能を利用して、セットアップまで完了させることをお勧めします。(プロキシ/IPの設定は、後から設定することも可能です。)

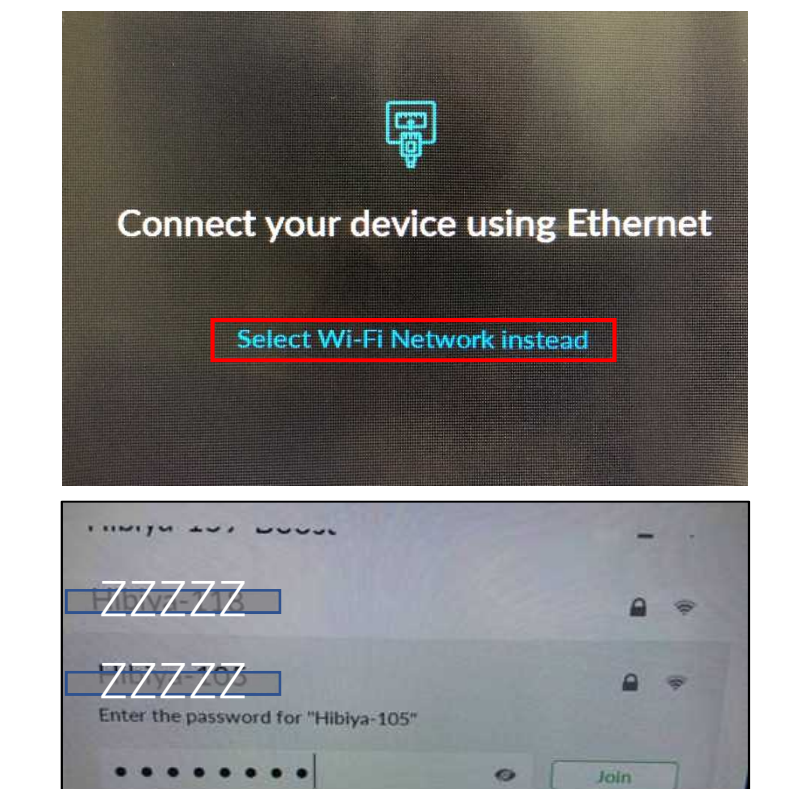

**UCME** 

Buffalo-G-6C80

 $a =$ 

**A** +

## **(7) システムの初期設定とソフトウェア更新**

• ネットワーク接続が開始されると、システムの初期設定、 ソフトウェア更新のダウンロードを開始します。

※ネットワークの通信速度により異なりますが、 完了までに15~20分程度かかります。 電源を切らずに、そのままお待ちください。

Depending on your network speed, the update may take up to 15 minutes Please do not disconnect or power off the system If you have any questions, feel free to contact us

SUPPORT@DTEN.COM \1.866.936.3836

#### **(8) 利用規約・プライバシーポリシーの同意とOrbitアクティベート**

- システムの初期設定とソフトウェア更新が完了すると、 利用規約・プライバシーポリシーの同意画面が表示されます。
- □にチェックを入れて、I Agreeをタップ
- 同意後、DTEN Orbitの登録に進みます。

※DTEN Orbitに、ユーザーアカウント登録することで 製品保証期間は、30日間 → 1年間に延長されます。 手順(6)に従って、30日以内に登録を完了ください。

※あとでアクティベートする場合は、"Continue Later" "Continue Anyway"をタップ、 DTEN Orbitのユーザーアカウントを既にお持ちの方で、複数デバイスを一括アクティベート する場合は、"Click here"をタップし、手順(7) に進みます。

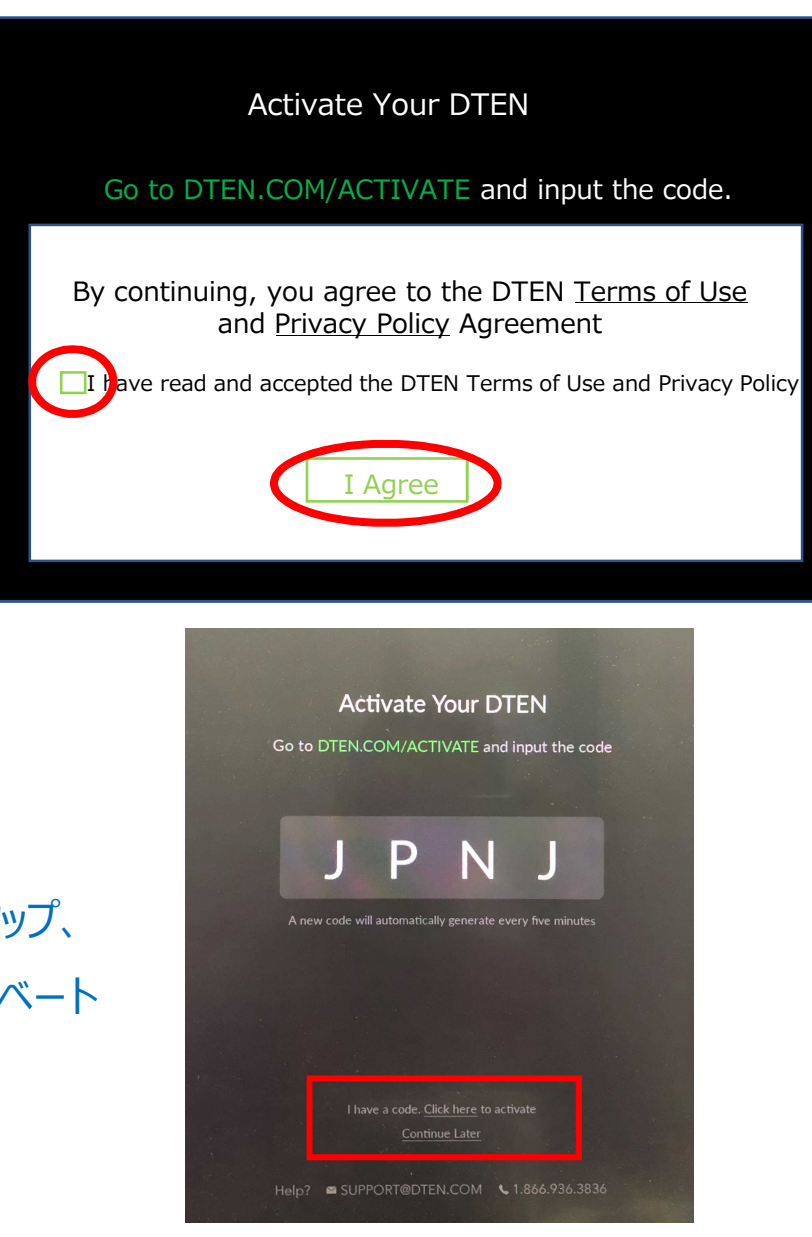

### **(9) DTEN Orbitのユーザーアカウント登録**

ここからは、端末(パソコン、スマホ、タブレット等)と、D7を交互に操作します。

- 端末操作 (ウェブブラウザ)
	- ① https://dten.com/activate にアクセス

※ 表示されない場合、ブラウザ変更(Google Chrome, Microsoft Edge等)をお試しください。 Internet Explorer (Microsoft) はサポートしていません。

- ② DTEN Orbitの表示画面に従い、メールアドレスを入力し、 Next をクリック
- ③ D7ディスプレイに表示された4桁のコードを入力

(コードは5分間隔で更新されます。)

- ※ セットアップ完了後にご登録される場合、D7本体の背面ボタン(下から2番目)を押すことで 4桁コードは表示されます。
- ④ 手順②で登録したメールアドレスに、確認メールが配信されます。

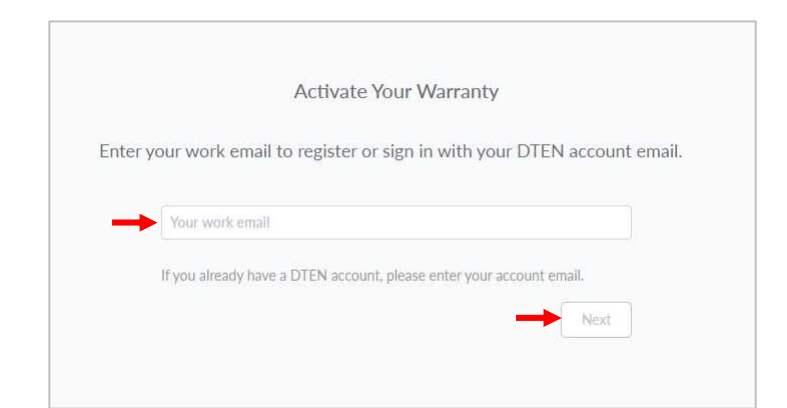

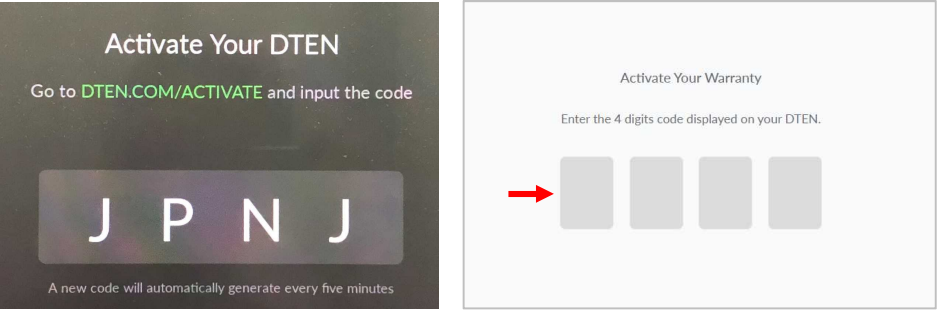

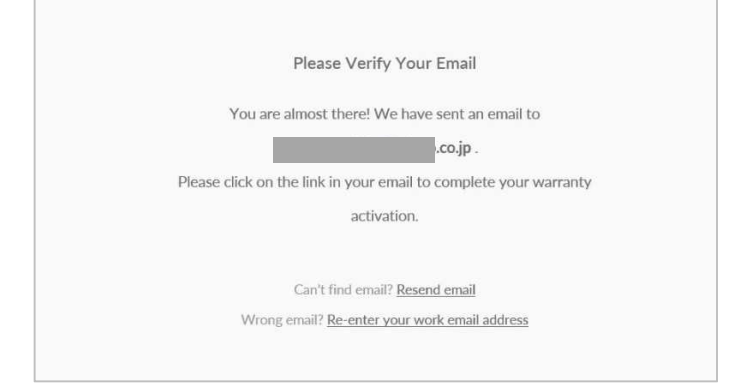

#### **(9) DTEN Orbitのユーザーアカウント登録**

- 端末操作(メール)
	- ⑤ DTEN <notifications@dten.com>より、②で登録したメールアドレスに確認メールが配信されます。

**6 メール本文の Sign In to Manage Your DTEN (\*1) をクリック** 

※ Sign In to Manage Your DTEN | が表示されない場合、赤下線部のリンク (\*2) をブラウザに貼り付け、

DTEN Orbit の Create Account ページへ移行します。

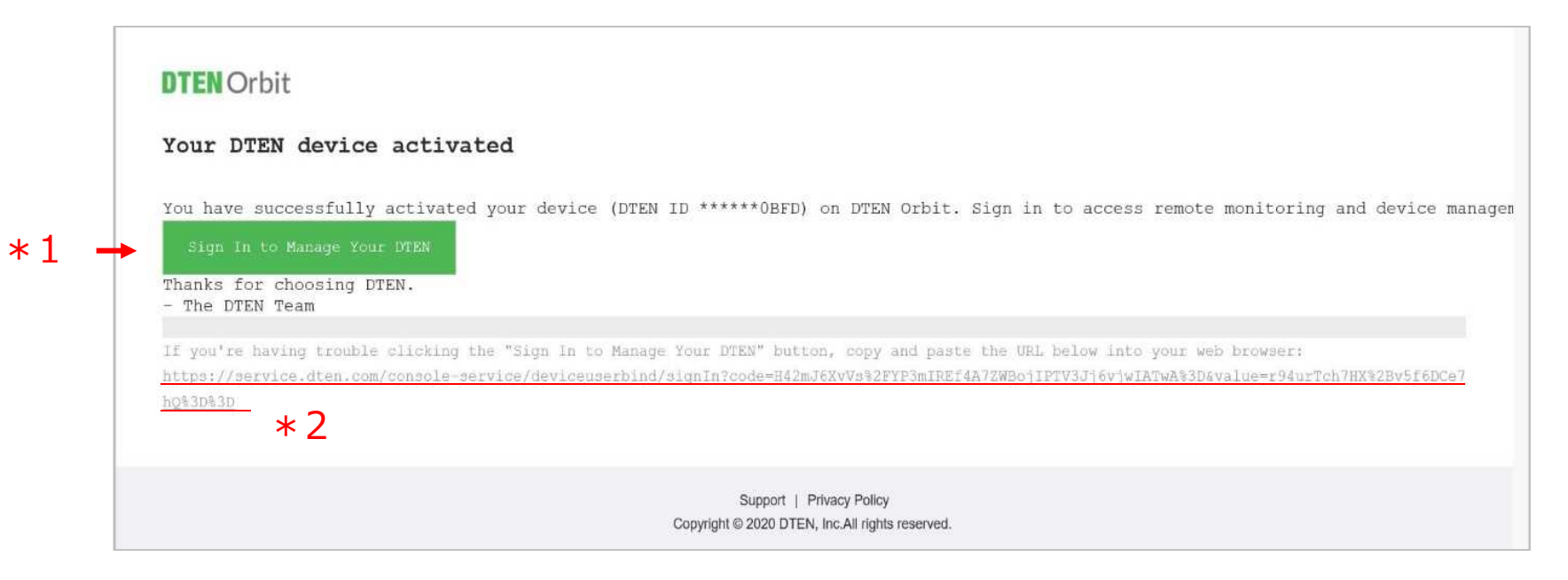

**(9) DTEN Orbitのユーザーアカウント登録**

- 端末操作 (ウェブブラウザ)
	- ⑦ DTEN Orbitのユーザーアカウントを新規作成します。
		- ユーザーアカウント名、パスワードを設定し、Nextをクリック
			- ........ Next. By continuing, you're agreeing to our Terms of Use . Privacy Policy, and Cookie Policy

**ODTEN** Orbit

⑧ 右図のようにメッセージ表示されることで DTEN Orbitのユーザーアカウント登録は完了です。

※Generate Activation Codeは、クリックする必要ありません。

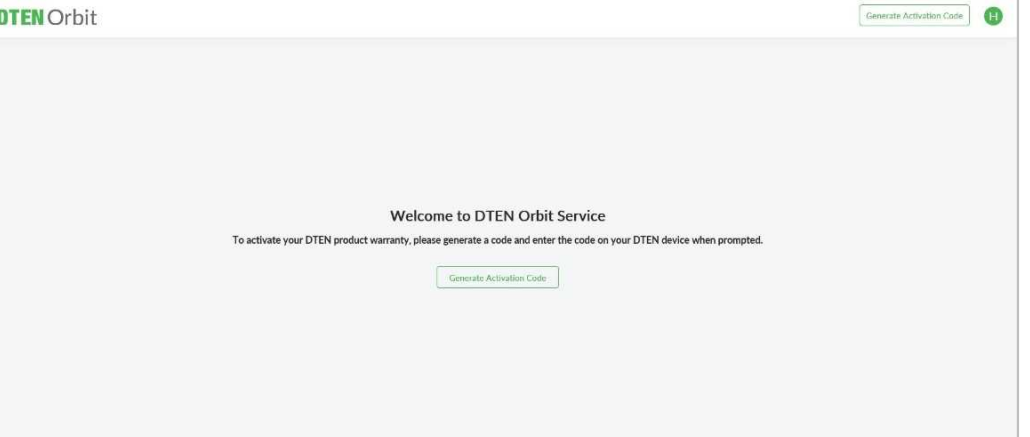

**Create Account** 

**Contract** \*\*\*\*\*\*\*\*

#### **(10) Zoom初期画面**

- DTEN Orbit のアクティベートが完了(またはスキップ)すると、Zoom初期画面が表示されます。
- Zoom Rooms のサインインは、3通りあります。手順(8)のいずれかの方法でサインインください。

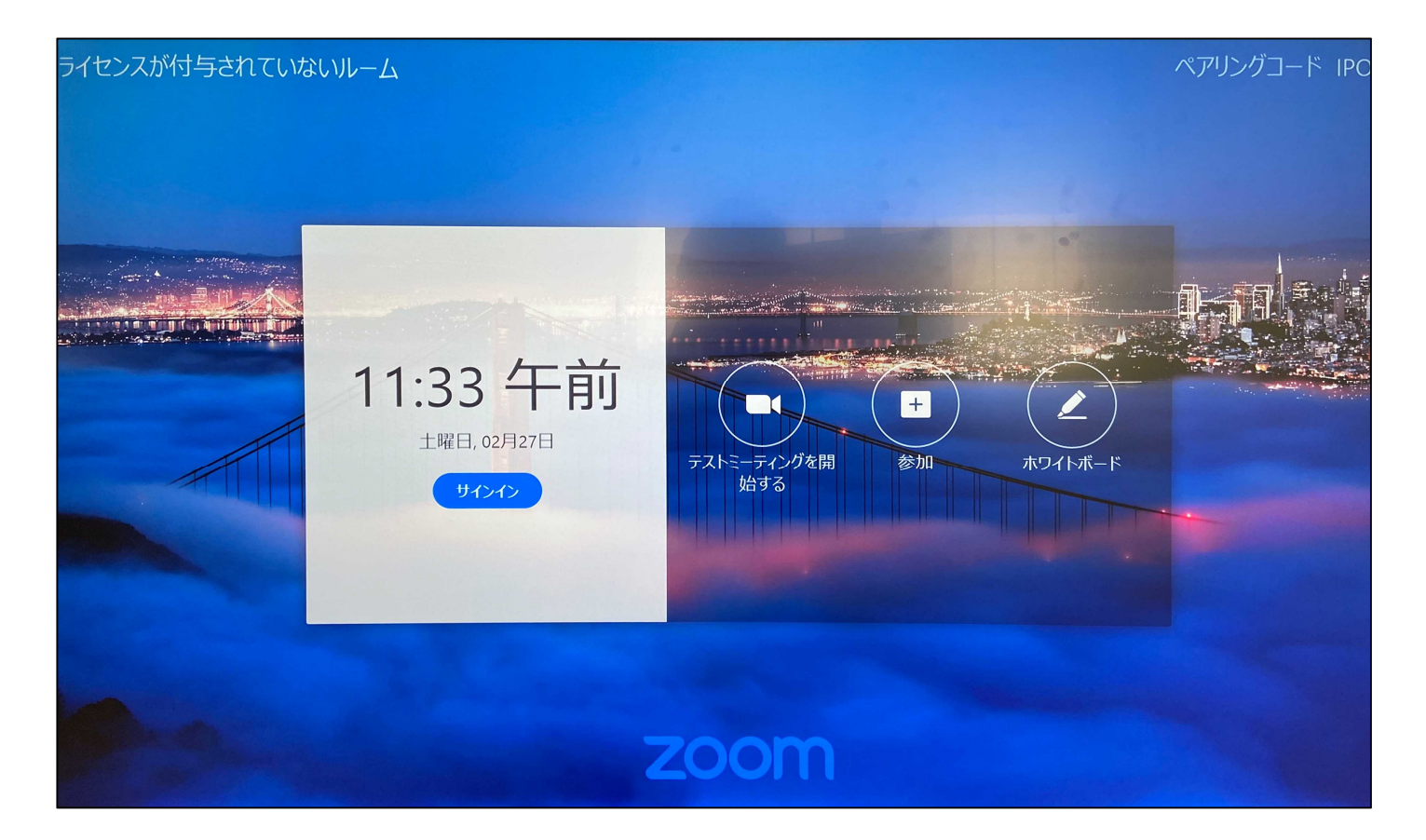

### **(11) Zoom Roomsにサインイン①** ペアリングコードでのサインイン

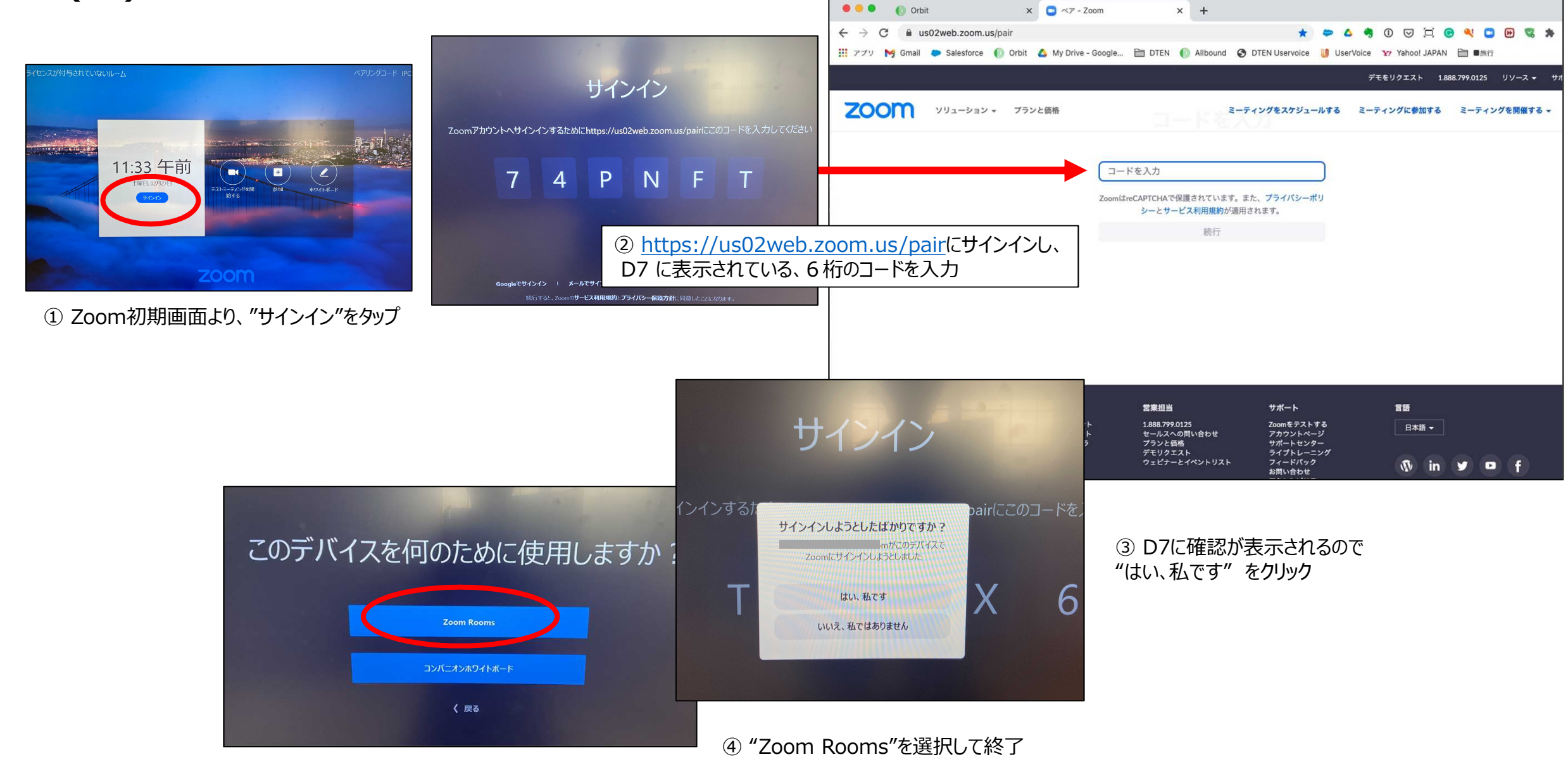

#### **(11) Zoom Roomsにサインイン②** メールアドレスでのサインイン

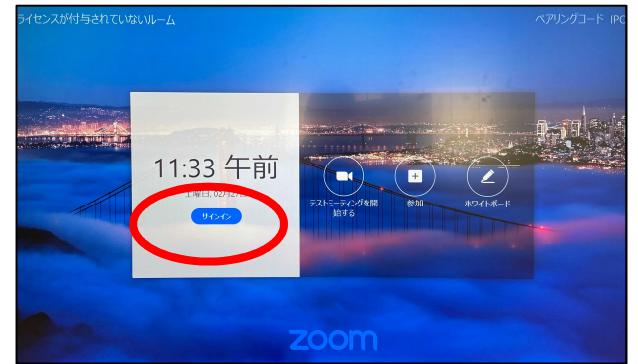

① Zoom初期画面より、"サインイン"をタップ

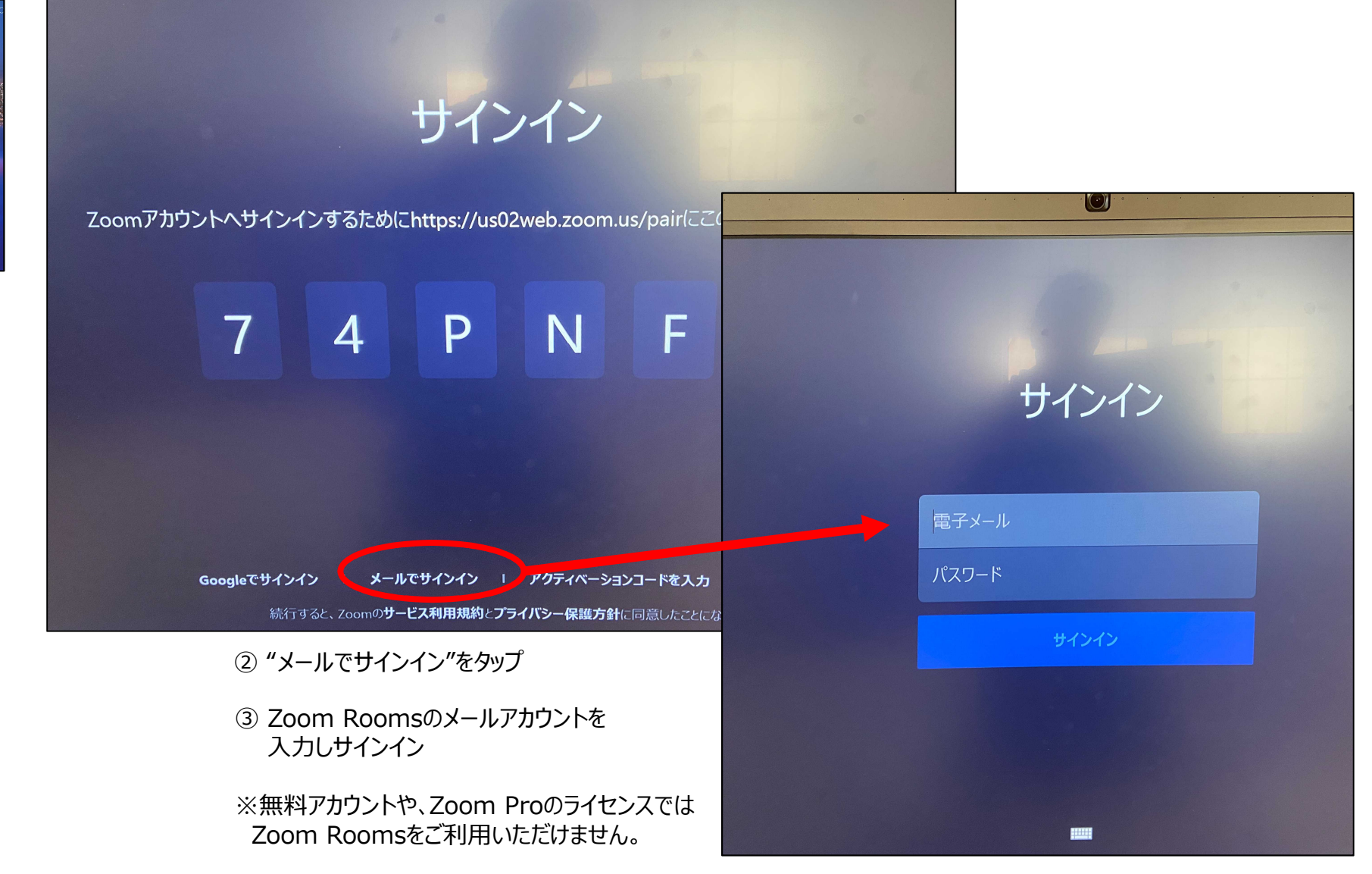

### **(11) Zoom Roomsにサインイン③** アクティベーションコードでのサインイン

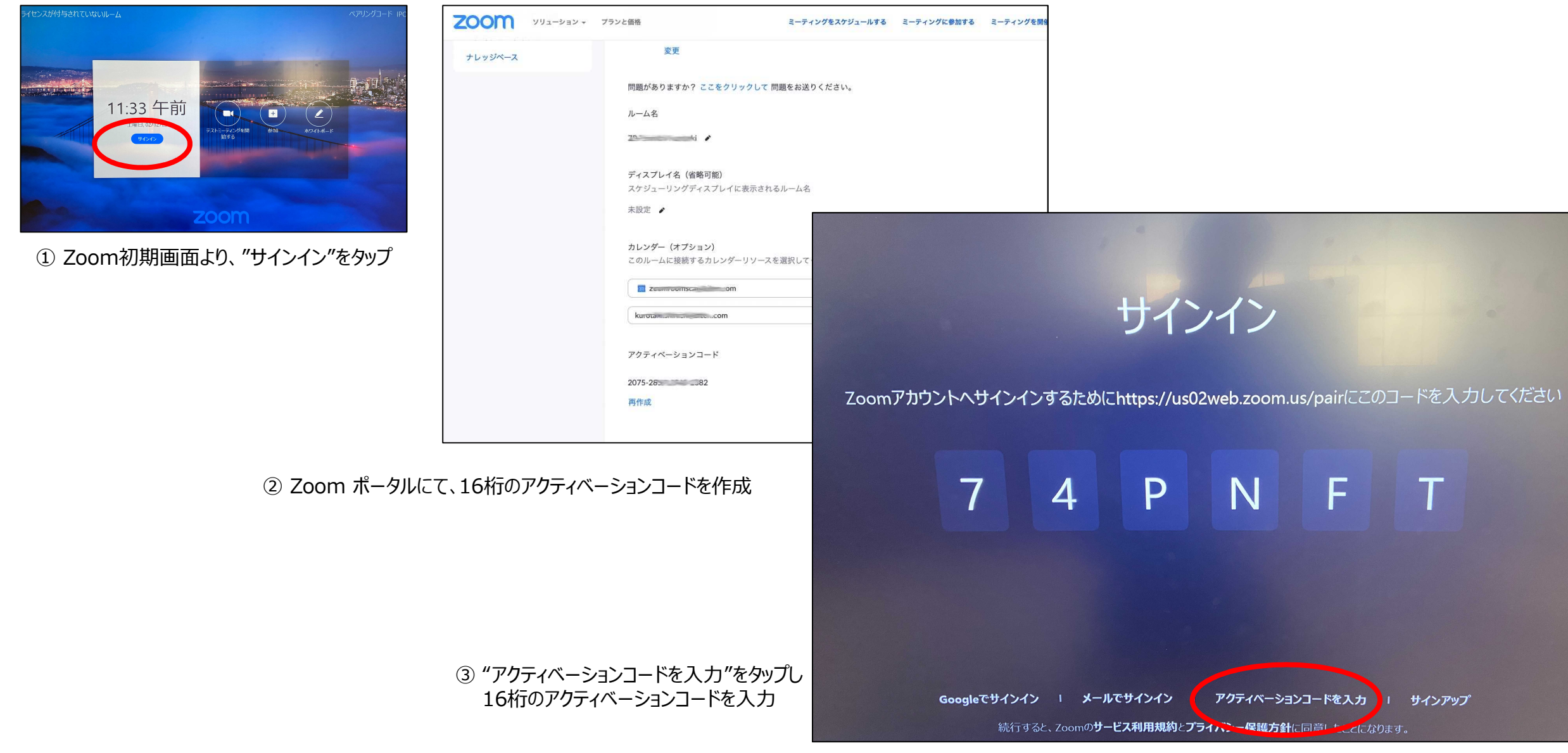

#### **(11) Zoom Roomsにサインイン**

• Zoom Rooms にサインインが完了すると、Zoom Rooms のホーム画面に切り替わります。 (Zoom Rooms の詳しい使い方は、App Manual をご参照ください)

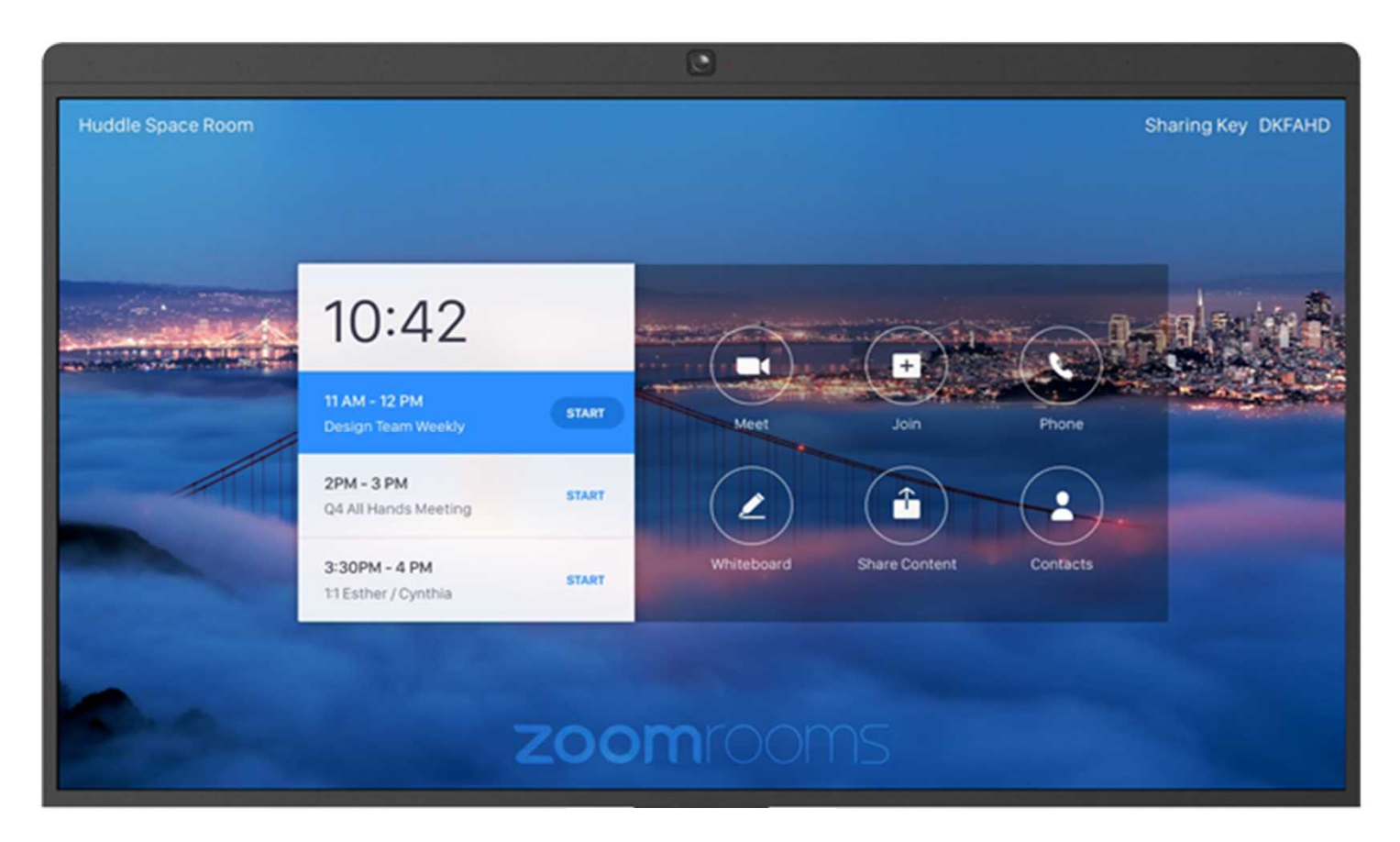

#### **(12) 表示言語の変更**

- 初期言語は、English です。日本語表示に変更することが出来ます。
	- ① ホーム画面の背景エリアを2秒程度長押し
	- ② "Switch Languages" → "日本語"をタップ

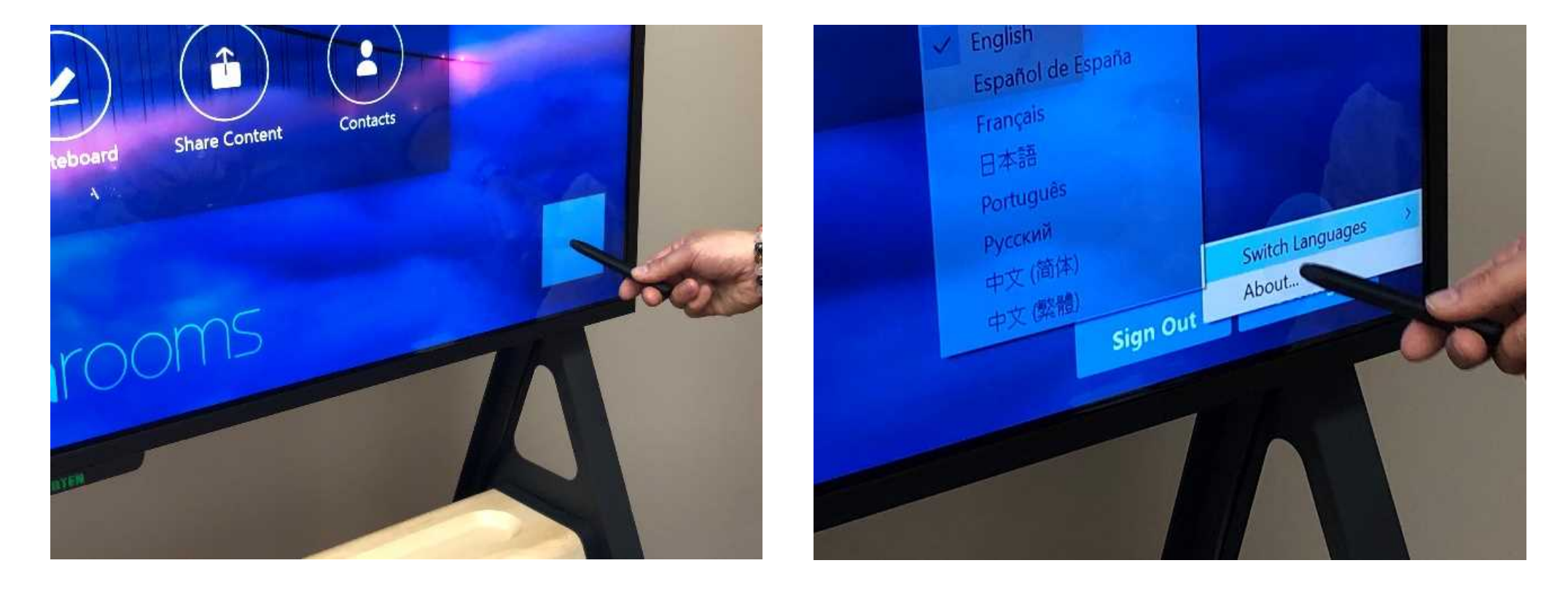

#### **(13) デバイスチェック**

- ホーム画面の背景エリアをタッチし、右下にギアアイコン(設定)をタップ
	- $\overline{(1)}$  "一般"  $\rightarrow$  "オーディオ反響音テスト"  $\rightarrow$  "テストを開始"をタップ

音声が流れ、反響音を取得しキャリブレーションを開始します。

 $(2)$  "マイク"  $\rightarrow$  "マイクのテスト"

マイクにむかって声を出し、1~2秒後に、スピーカーから声が聞こえれば正常です。 ノイズが大きい場合には、"高度なノイズ抑制"を"強度"に、 音楽やBGMが必要な場合には、"高度なソフトウェアオーディオ処理"を "OFF"に切り替えることで、より自然に聞こえます。(デフォルトパスコード:00000)

 $(3)$  "スピーカー"  $\rightarrow$  "スピーカーをテストする"

音楽が流れますので、スピーカー音量を調整ください。

④ "カメラ"

Zoom Roomsのホーム画面より、MEET (開始) をタップし、 カメラ映像を確認します。

以上で、D7のセットアップは完了です。

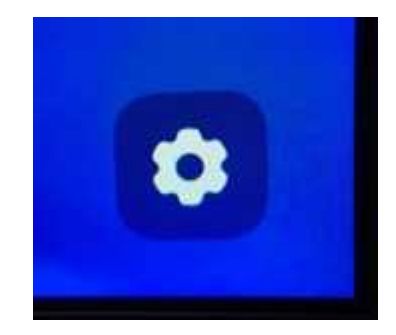

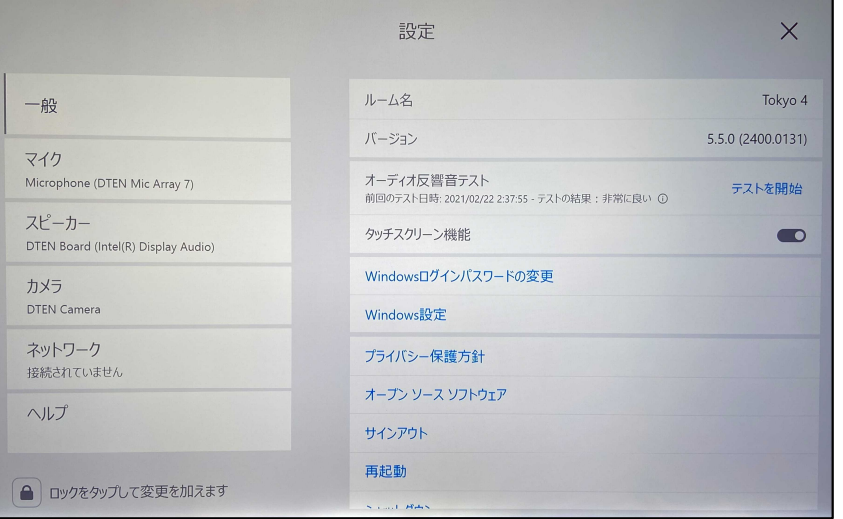

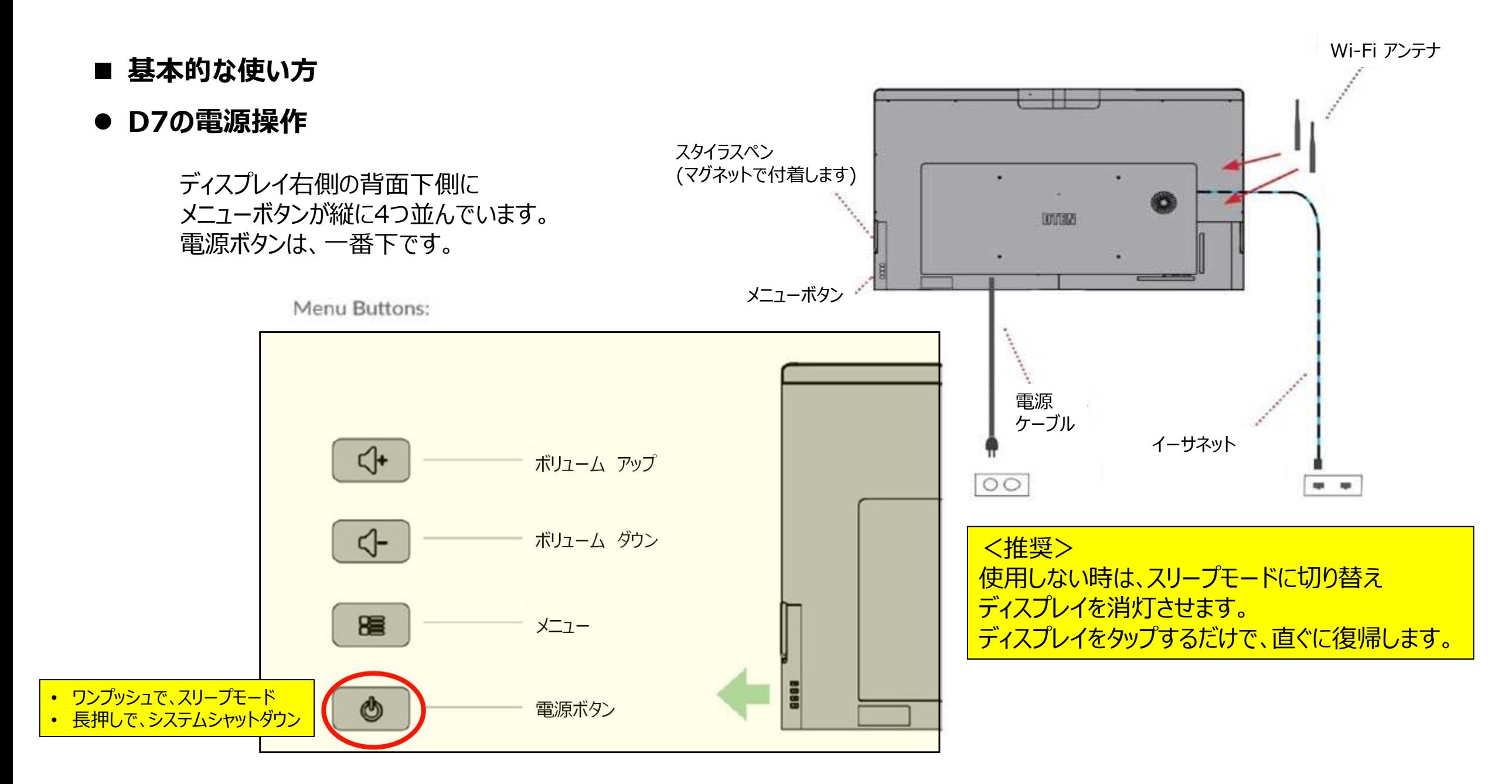

**メニューボタン**

#### ディスプレイ右側の背面下側に メニューボタンが縦に4つ並んでいます。 メニューボタンは、下から2番目です。

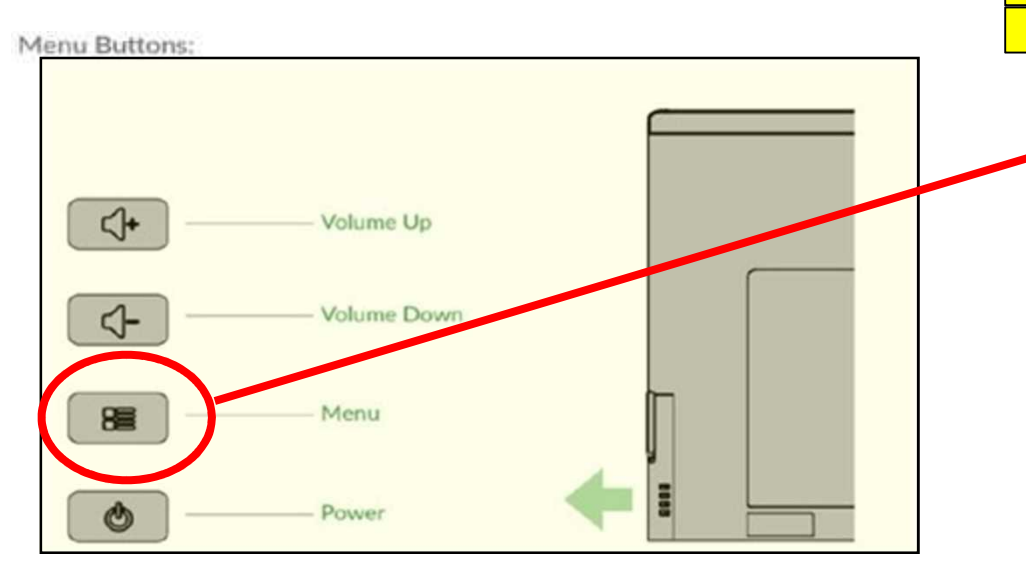

**ダッシュボード画面**

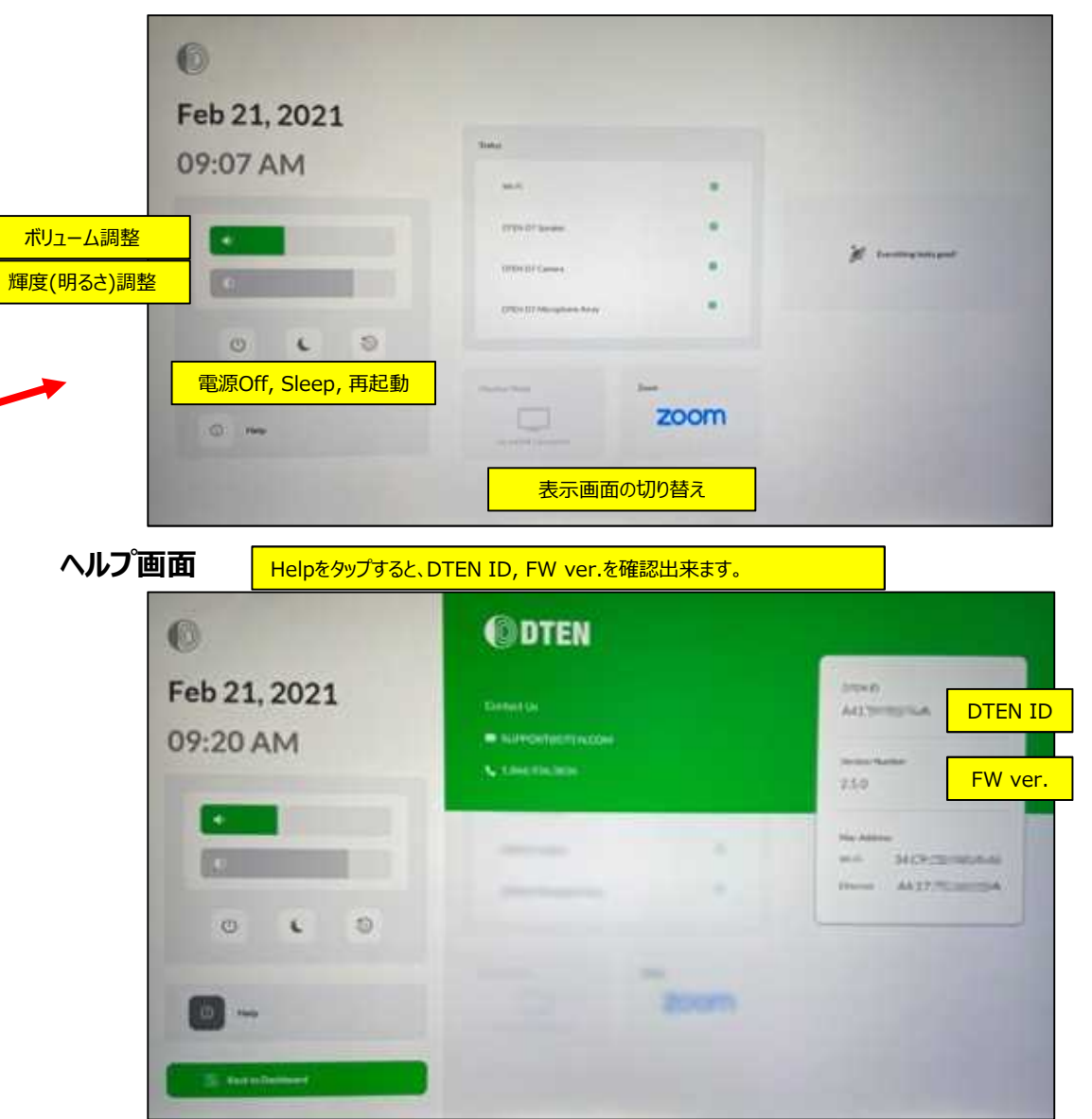

- **ディスプレイ拡張と外部モニター出力** 
	- HDMIケーブル(別売)接続することで、ディスプレイ拡張や外部モニターへの出力が出来ます。

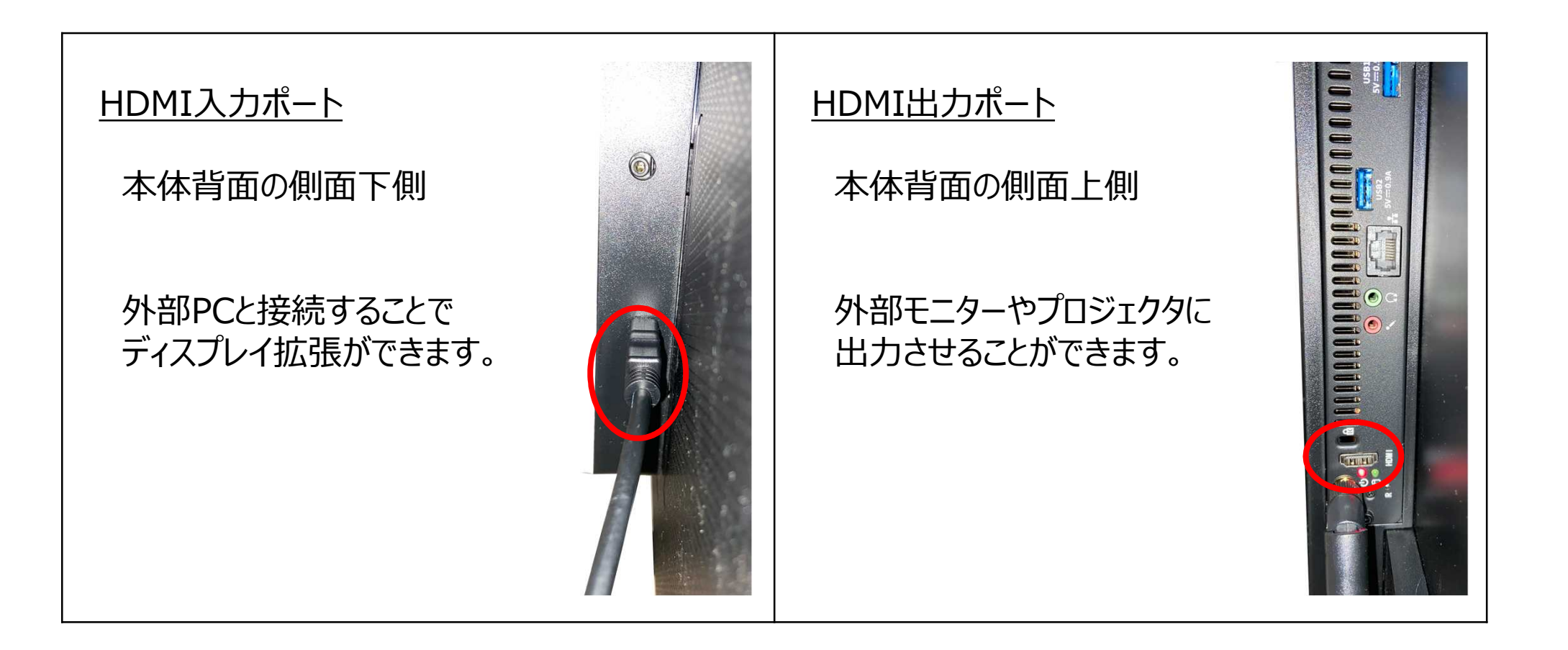

## **DTEN Orbit**

DTEN Orbitとは、デバイス管理プラットフォームです。 アカウント登録いただくことで、Basicプランをご利用 頂けます。

- 保守登録(1年間)
- リモートでのFWアップデート
- システム状態のモニタリング

▶ DTEN Orbitにサインイン https://orbit.dten.com

#### **デバイス管理画面**

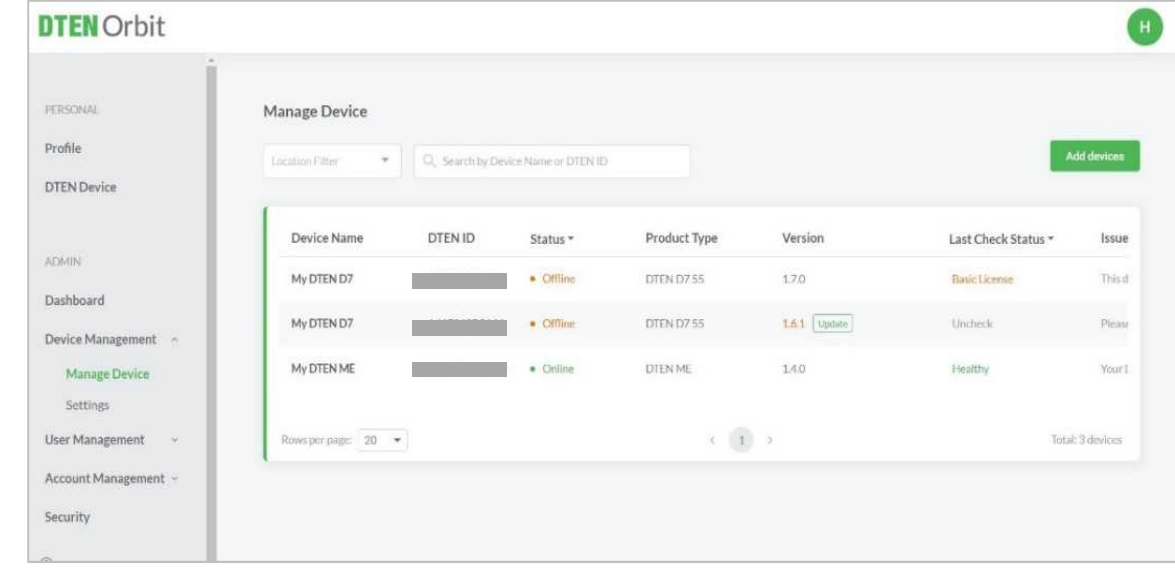

#### **デバイスプロフィール画面**

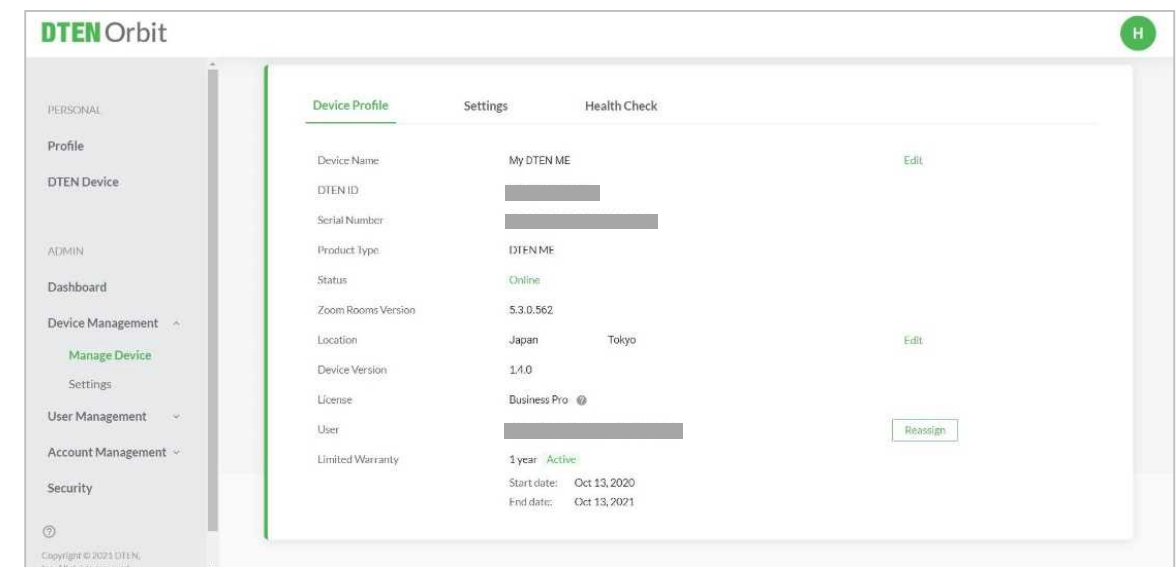

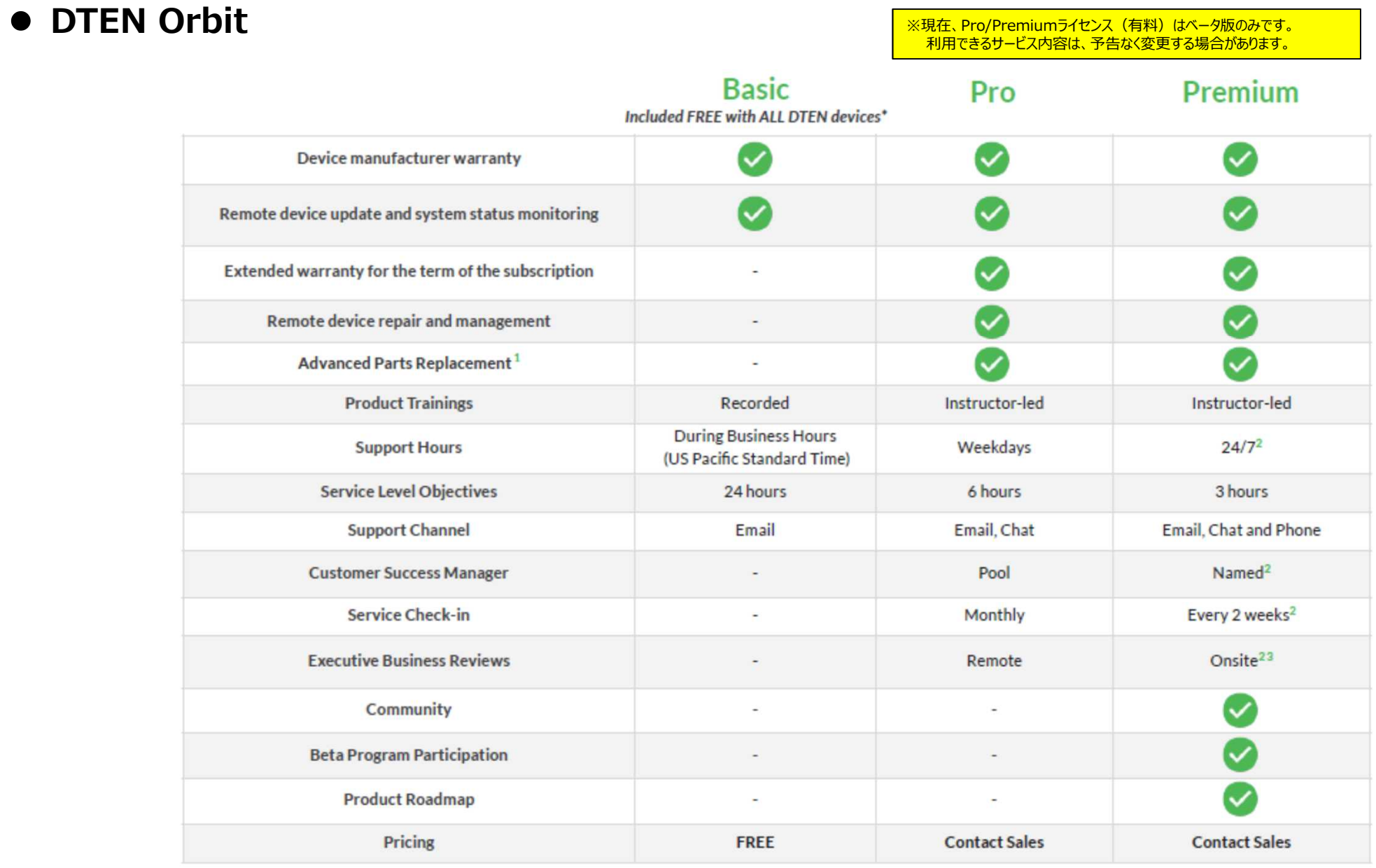

#### **● お問い合わせ先**

#### **伯東株式会社 DTEN サポート (販売代理店) :**

**Email:** DTEN\_support@hakuto.co.jp **Phone:** 03-3225-8971

**DTEN support (Global) :**

**Email:** support@dten.com

**Chat:** dten.com

**Phone:** +1 866-936-3836

**DTEN サポート(日本) :**

**Email:** kurotaki.shinichi@dten.com **Phone:** 03-5532-7234

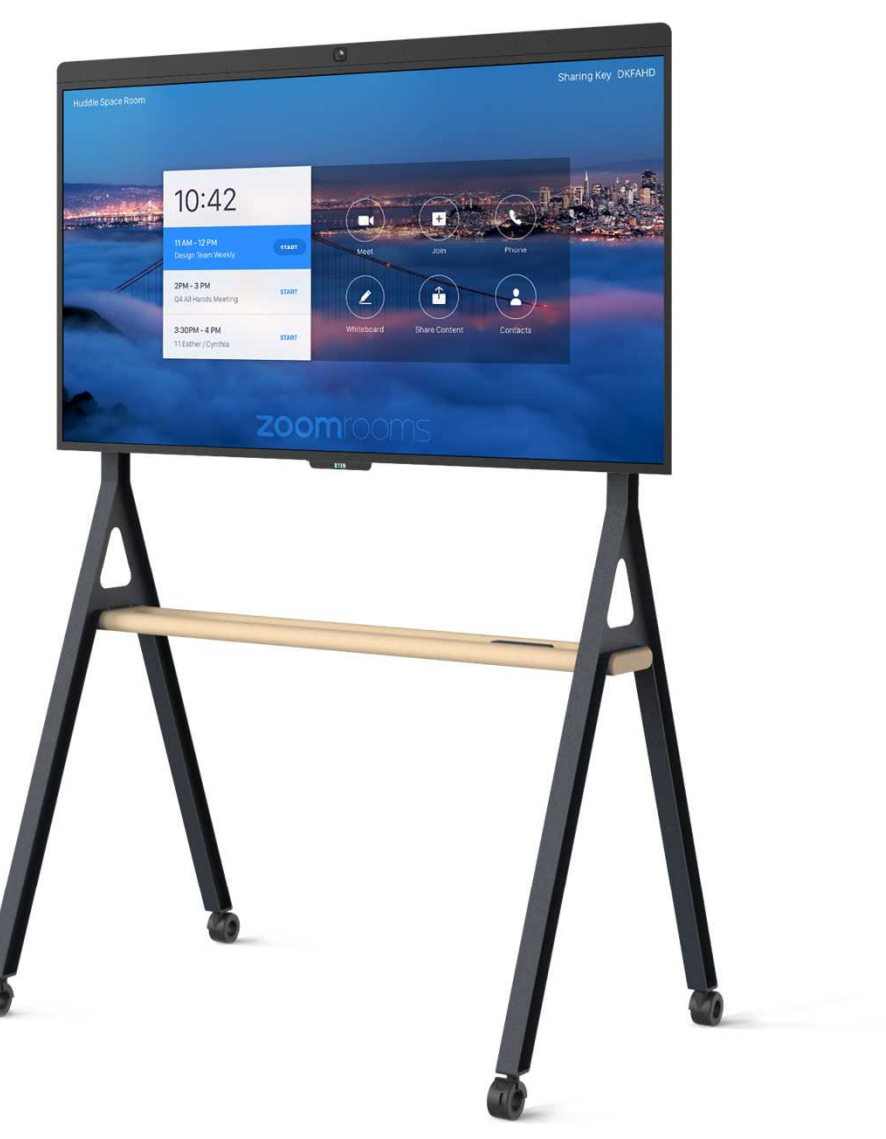